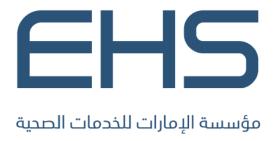

**Emirates Health Services** 

# INDIVIDUAL USER

**HCR** Manual

Version 1.0

DECEMBER 19, 2022 EMIRATES HEALTH SERVICES United Arab Emirates

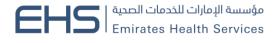

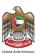

### 1 Document Information

# 1.1 Emirates Health Services © 2022 All Rights Reserved.

The contents of this document are confidential and may not be revealed to any party other than Emirates Health Services for the express purposes for which the document was produced. This document and its contents are copyright material. Neither the document in full or in part (visible or hidden) nor the electronic contents of the document file may be disclosed to any third party without the written consent of Emirates Health Services.

# 1.2 Document Owner(s)

| Owner                    | Contact         |
|--------------------------|-----------------|
| Emirates Health Services | info@ehs.gov.ae |

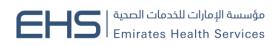

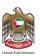

# Contents

| 1 | Doc   | cument Information                                  | 2    |
|---|-------|-----------------------------------------------------|------|
|   | 1.1   | Emirates Health Services © 2022 All Rights Reserved | 2    |
|   | 1.2   | Document Owner(s)                                   | 2    |
| 2 | Intro | oduction and General Information                    | 4    |
|   | 2.1   | Purpose                                             | 4    |
|   | 2.2   | Why to Use this Manual?                             | 4    |
|   | 2.3   | Browser requirements                                | 4    |
|   | 2.4   | Organization of the Manual                          | 4    |
|   | 2.5   | Getting Started                                     | 5    |
|   | 2.5.  | 1 Entry to the system                               | 5    |
|   | 2.5.  | 1 Health Cards System                               | 5    |
|   | 2.5.  | 1 Users Registration                                | 7    |
|   | 2.5.  | 1 Login                                             | 8    |
| 3 | Usin  | g The System                                        | 9    |
|   | 3.1   | My Health Cards                                     | . 10 |
|   | 3.1.  | l Link Health Card                                  | . 10 |
|   | 3.1.  | 1 Unlink Health Card                                | . 10 |
|   | 3.1.  | 1 View all linked Health Cards                      | , 11 |
|   | 3.2   | Apply for Health Card                               | . 12 |
|   | 3.2.  | 1 Expatriate                                        | . 12 |
|   | 3.2.  | 1 UAE National                                      | . 19 |
|   | 3.2.  | 1 GCC National                                      | . 24 |
|   | 3.2.  | 1 People of Determination                           | . 30 |
|   | 3.3   | Dashboard                                           | . 33 |
|   | 3.4   | System Accessiblity                                 | . 34 |

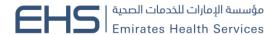

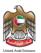

### 2 Introduction and General Information

## 2.1 Purpose

We put in your hands the user manual for the health cards system, which is a web application that works through the browser to record and follow up with all applications and requests for the health cards. Also the users will be able to pay the fees of the health cards through it.

# 2.2 Why to Use this Manual?

The User Manual helps each user how to work on the system and how to use the exact functionality that is needed to perform a single task or action. Also to ensure the correct results that gets the desired results.

# 2.3 Browser requirements

- Google Chrome Version 90.0 +
- Mozilla Firefox Version 90.0 +
- Microsoft Edge Version 90.0 +

# 2.4 Organization of the Manual

| Manual Section         | Description                                                        |
|------------------------|--------------------------------------------------------------------|
| 1. General Information | This section is an introduction for the document listing a brief   |
|                        | overview and manual organization                                   |
| 2. Getting Started     | Discusses the major functionalities of the system, such as: login, |
|                        | Home Page and Main Menu, and Logout                                |
| 3. Using the System    | Discusses in details the system's modules along with their         |
|                        | functionalities and sub modules                                    |

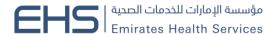

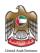

# 2.5 Getting Started

### 2.5.1 Entry to the system

All the users can enter and access "Health Card System" through the following link: <a href="https://hcr.ehs.gov.ae/">https://hcr.ehs.gov.ae/</a>

### 2.5.1 Health Cards System

At the beginning, you can navigate to the health cards site and the home page will show the different functionality and objectives of the system which you can do.

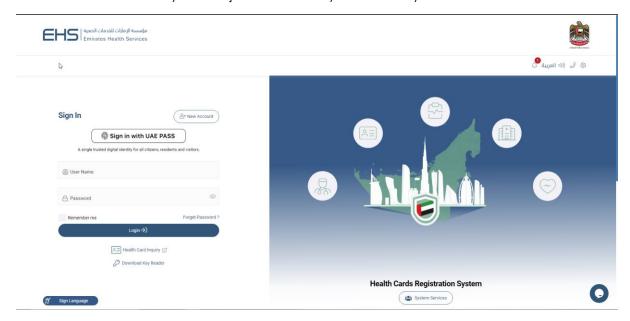

Figure 1 | HCR homepage

You can see all the available health cards by clicking on the "system Services" button. As shown in figure (2)

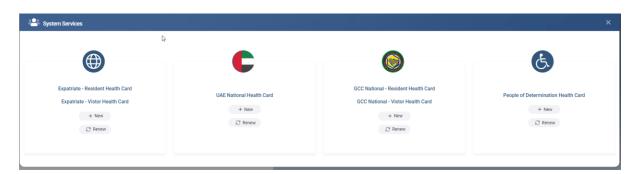

Figure 2 | System Services

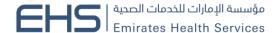

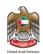

You can search for your health card application by clicking on the "Health Card Inquiry" button. As shown in figure (3)

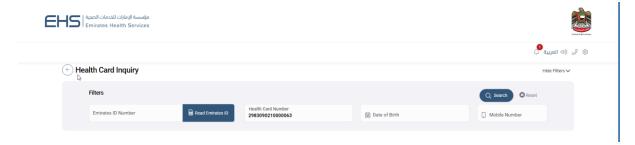

Figure 3 | Heath Card Inquiry

You can search for the record by:

- 1. EMIRATES ID No
- 2. Health No
- 3. Date of Birth and Mobile No

If the entered data is correct, the system will fetch the requested health card and show it in the same page with all its information.

You will be able to "Print Health Card" by clicking on the button. As shown in figure (4)

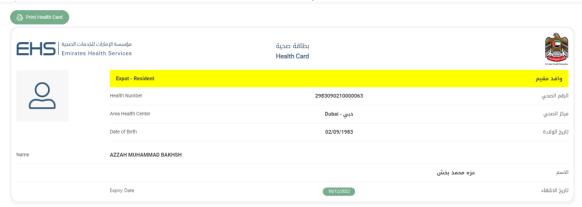

Figure 4 | Requested Health Card

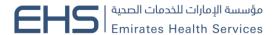

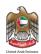

### 2.5.1 Users Registration

Registering in the health cards system requires you to enter the information consisting of:

- User name.
- Arabic Full Name
- English Full Name
- Email.
- Mobile Number.
- Emirates ID.
- Password.
- Confirm Password.

After you enter all the fields with your information, you need to click on the "Register" button. As shown in figure (5)

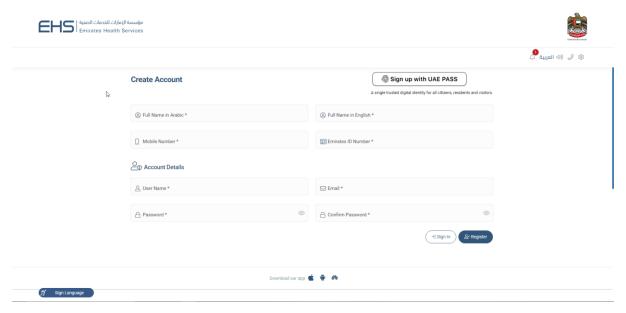

Figure 5 | Individual User Registration Page

Also the user can register with the UAE PASS if they are residence of the UAE and they are already connected with digital ID authority.

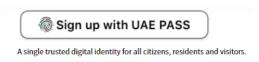

Figure 6 | UAE Pass

Then a confirmation/activation message will be sent to the registered user's e-mail so the user can activate their account.

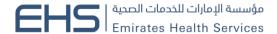

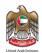

#### 2.5.1 Login

Logging into the health cards system requires the users to enter their username and password clicking on the "Login" button.

You can save your login credentials by clicking on the "Remember me" checkbox. Also you can change the language of the site by clicking on the "عربى".

Note: All the old registered users need to reset their password by clicking on forget password, then they will be able to login in the new system.

#### As shown in figure (7)

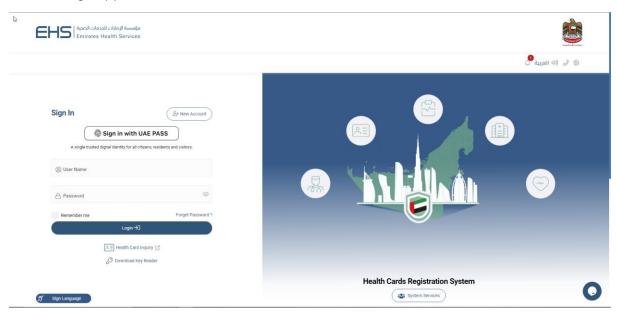

Figure 7 | Login Page

You can logout of the system by clicking on your name, then clicking on "Logout" button.

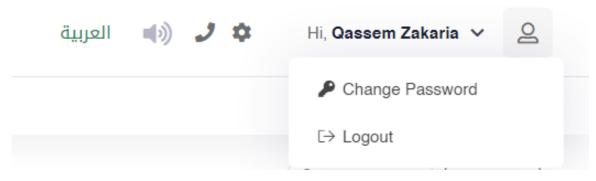

Figure User Logout

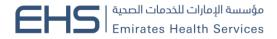

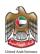

# 3 Using The System

At first when the user login to the health cards system, the user main page is displayed. There are four main sections in the vase. As shown in figure (8)

- 1. My Health Cards
- 2. Apply for Health Card
- 3. My Application Table
- 4. System Controls

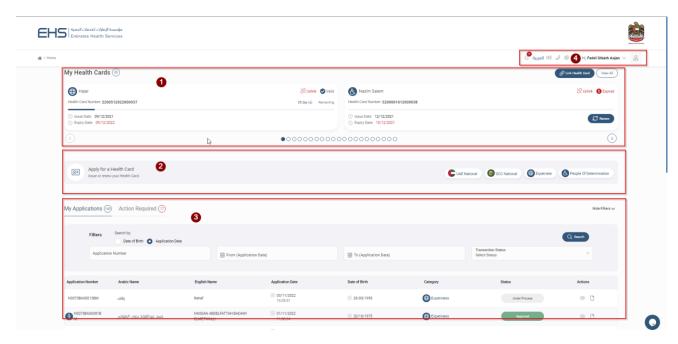

Figure 8 | Individual User Homepage

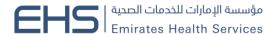

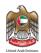

# 3.1 My Health Cards

This module will let you add health cards to your dashboard, so it will be easier for you to take action on those linked health cards. As shown in figure (9)

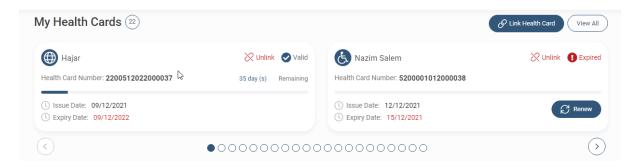

Figure 9 | My Health Cards

You can see all the different types of health cards that you have added by navigating with the arrow keys, the name of the health card holder, how many days left for each health card and a renew button for the expired health cards.

#### 3.1.1 Link Health Card

You can link any health card to your dashboard by entering:

- 1. EMIRATES ID Number/Health Card
- 2. Birth Date

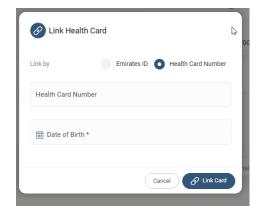

Figure 10 | Link Health Card

#### 3.1.1 Unlink Health Card

You can unlink any health card, which has been added to your dashboard by clicking on the "Unlink" button: As shown in figure (11)

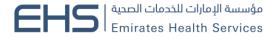

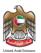

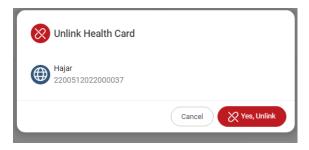

Figure 11 | Unlink Health Card

## 3.1.1 View all linked Health Cards

You can view all your health cards and their status by clicking on the "View All" button: As shown in figure (12)

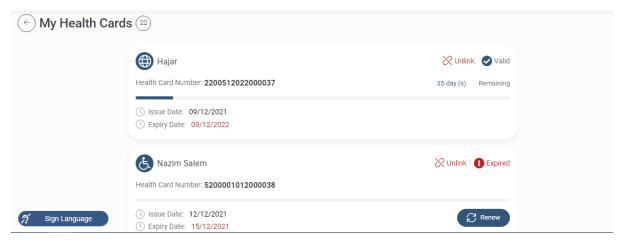

Figure 12 | All Added Health Cards

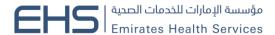

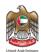

# 3.2 Apply for Health Card

This module will let you apply to any type of the four health cards in system. Each health card type has its own requirements and each will be discussed separately. As shown in figure (13)

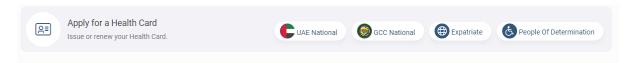

Figure 13 | Health Cards Types

### 3.2.1 Expatriate

Any person with any nationality can apply for this health card. There are two types of requests for all health cards types: As shown in figure (14)

- 1. New (issue a new health card)
- 2. Renew (renew an existing health card)

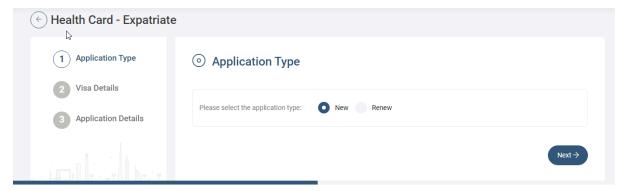

Figure 14 | Expatriate Health Card

As a Residence you can select the type of "Identification Document" from one of the following:

- 1. Emirates ID: If the person has an existing EMIRATES ID card.
- 2. Other Document: If you have any other documents to use it as application documents.

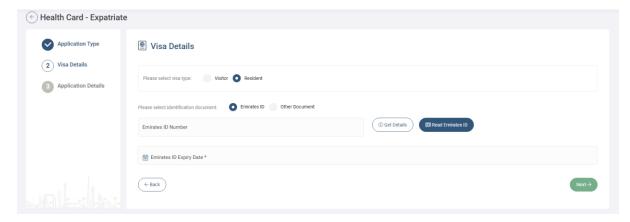

Figure 15 | Residence Application

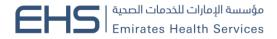

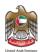

#### **Express Process**

If you select Emirates ID, then the system will require you to enter a valid Emirates ID number then to click on the "Get Detail" button. If the Emirates ID is valid the application will be considered as "Express Health Card" which means that the health card will be issued directly. As shown in figure (16)

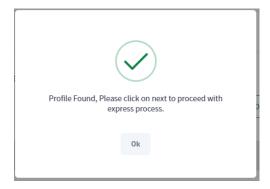

Figure 16 | Valid for Express

Then you can click on "Next" button to go the fields form which need to be filled, which are Area Health Center, Mobile Number and Email. As shown in figure (17)

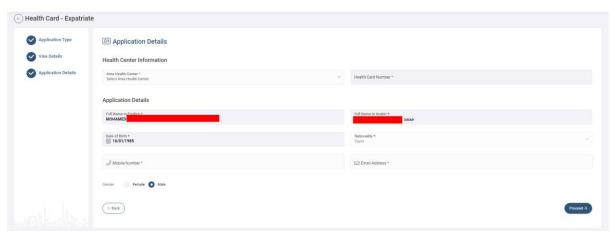

Figure 17 | Application Details (Express)

After clicking of "Next" button system will show the application preview and you will be able to proceed to payment without the need to upload any attachments.

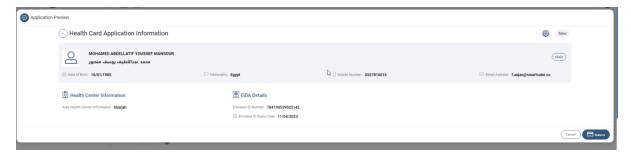

And if the payment is done successfully, the system will issue the health card directly without the need for any approval from the HCR officer.

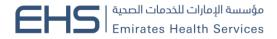

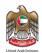

#### **Normal Process**

If the EMIRATES ID is expired, the application will not be considered as express which means that the application need to go thought the Health Center Process then either to get approved or rejected. As shown in figure (18)

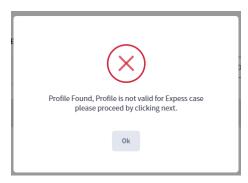

Figure 18 | Not Valid for Express

Also if you want to apply with Other Document this request will not be considered as Express. Then you can click on "Next" button to go the fields form which need to be filled.

As shown in figure (19)

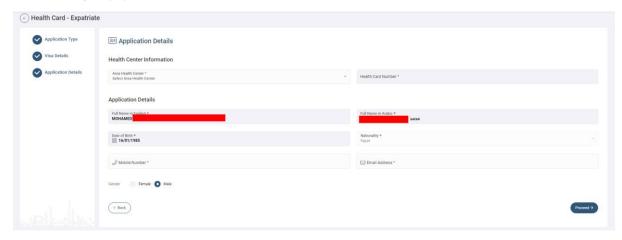

Figure 19 | Application Details

Then you need to upload the required attachments either by uploading the file from "My Device" or "Scan" the document. As shown in figure (20)

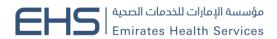

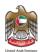

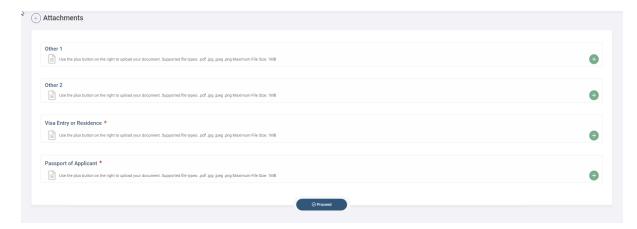

Figure 20 | Attachments Page

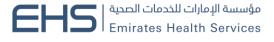

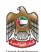

Then the system will show the preview of the application in a popup window, so you will be able to proceed to payment by clicking on "Next" button.

As shown in figure (21)

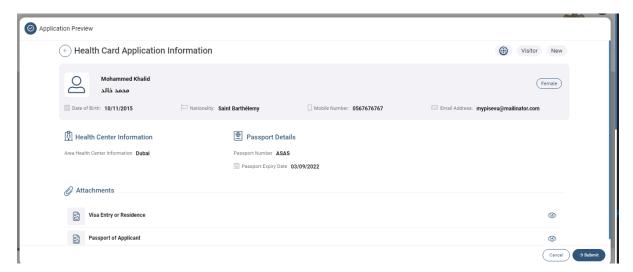

Figure 21 | Application Preview

The payment screen will show the summary fees of the application. As shown in figure (22)

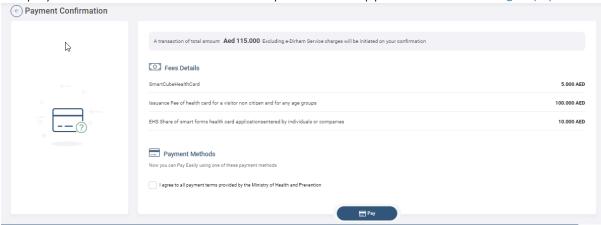

Figure 22 | Payment Screen

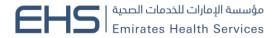

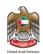

Then you will be directed to the Magnati payment gateway. As shown in figure (23)

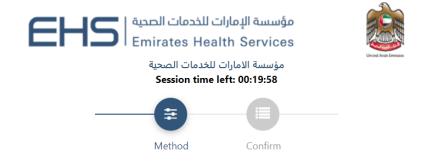

### Select the required payment method

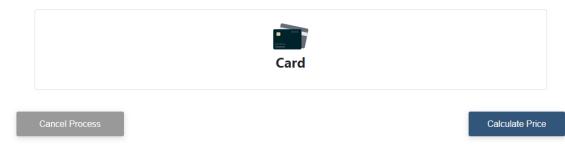

Figure 23 | Magnati Payment Gateway

After that if the payment is successful the user will get redirected back to the HCR system with successful response page. As shown in figure (24)

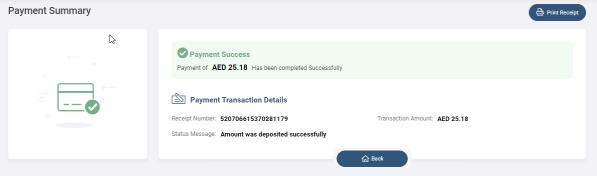

Figure 24 | Success Response Page

Else if the payment has failed the user will get redirected back to the HCR system with failed response. As shown in figure (25)

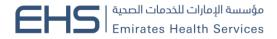

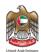

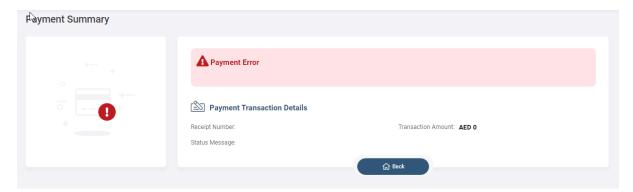

Figure 25 | Failed Response Page

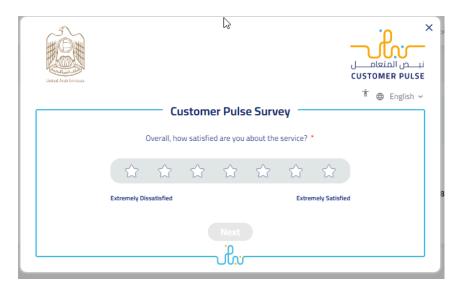

Figure 26 | Happiness Meter

And if the payment is done successfully, the system will send the request for the HCR officer either to approved the request or return it in case of any missing any information.

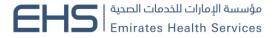

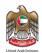

#### 3.2.1 UAE National

Only people who have family relationship with UAE nationality can apply for this health card. There are two types of requests for all health cards types: As shown in figure (27)

- 1. New (issue a new health card)
- 2. Renew (renew an existing health card)

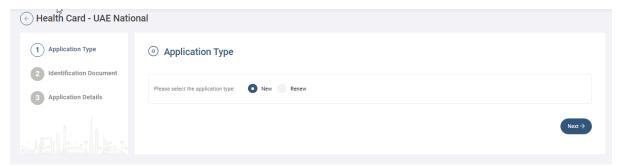

Figure 27 | UAE National Health Card

For new health cards the user need to select type of "Identification Document" from one of the following:

- 1. EMIRATES ID: If the person has an existing EMIRATES ID card.
- 2. Other Document: If the person has any other documents to use it.

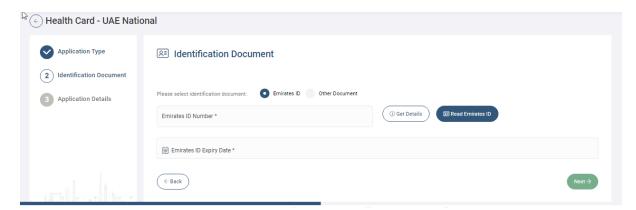

Figure 28 | Identification Type

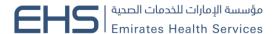

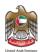

#### **Express Process**

If you select Emirates ID, then the system will require you to enter a valid Emirates ID number then to click on the "Get Detail" button. If the Emirates ID is valid the application will be considered as "Express Health Card" which means that the health card will be issued directly. As shown in figure (29)

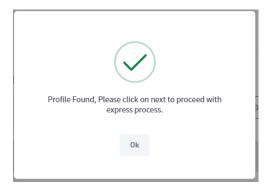

Figure 29 | Valid for Express

Then you can click on "Next" button to go the fields form which need to be filled, which are Area Health Center, Mobile Number and Email. As shown in figure (30)

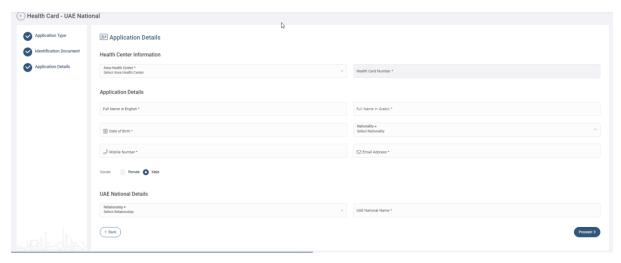

Figure 30 | Application Details (Express)

After clicking of "Next" button system will show the application preview and you will be able to proceed to payment without the need to upload any attachments.

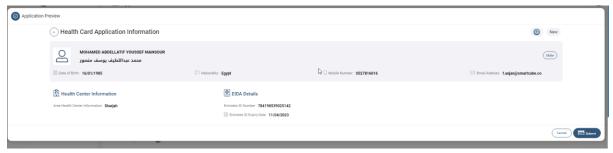

And if the payment is done successfully, the system will issue the health card directly without the need for any approval from the HCR officer.

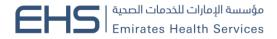

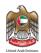

#### **Normal Process**

If the EMIRATES ID is expired, the application will not be considered as express which means that the application need to go thought the Health Center Process then either to get approved or rejected. As shown in figure (31)

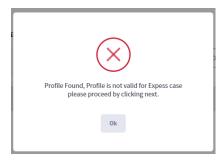

Figure 31 | Not Valid for Express

Also if you want to apply with Other Document this request will not be considered as Express. Then you can click on "Next" button to go the fields form which need to be filled.

As shown in figure (32)

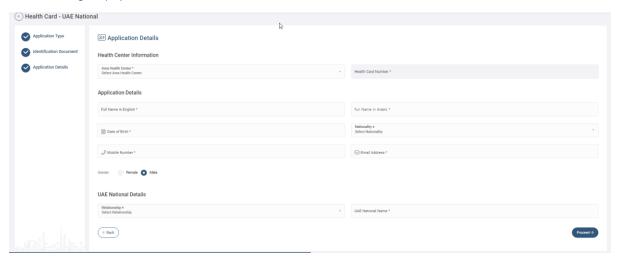

Figure 32 | Application Details

Then you need to upload the required attachments either by uploading the file from "My Device" or "Scan" the document. As shown in figure (33)

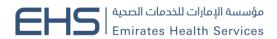

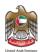

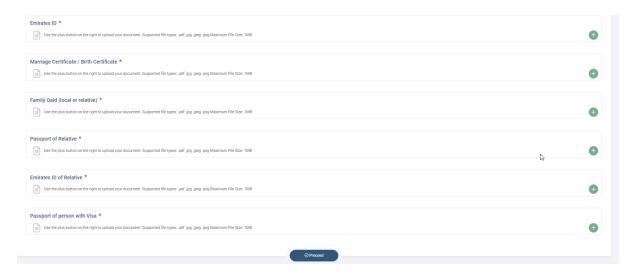

Figure 33 | Attachments Page

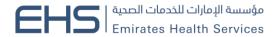

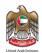

Then the system will show the preview of the application in a popup window, so you can proceed to payment by clicking on "Next" button. As shown in figure (34)

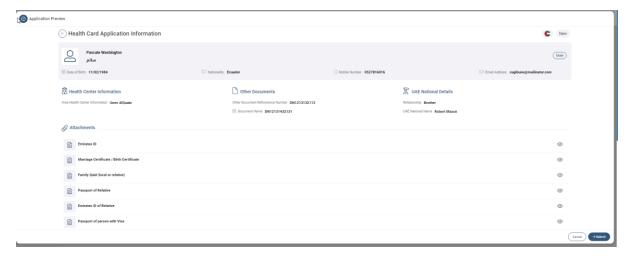

Figure 34 | Application Preview

The payment screen will show the summary fees of the application. As shown in figure (35)

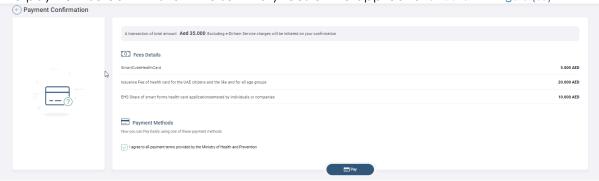

Figure 35 | Payment Screen

Then user will be directed to the magnati payment gateway. As shown in figure (24) After that if the payment is successful the user will get redirected back to the HCR system with successful response page. As shown in figure (25)

Else if the payment has failed the user will get redirected back to the HCR system with failed response. As shown in figure (26)

And if the payment is done successfully, the system will send the request for the HCR officer either to approved the request or return it in case of any missing any information.

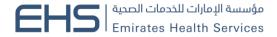

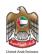

#### 3.2.1 GCC National

Only people who have family relationship with GCC nationality can apply for this health card. There are two types of requests for all health cards types: As shown in figure (36)

- 1. New (issue a new health card)
- 2. Renew (renew an existing health card)

#### Figure 36 | GCC National Health Card

For new health cards you need to select type of "Identification Document" from one of the following:

- 1. EMIRATES ID: If the person has an existing EMIRATES ID card.
- 2. Other Document: If the person has any other documents to use it.

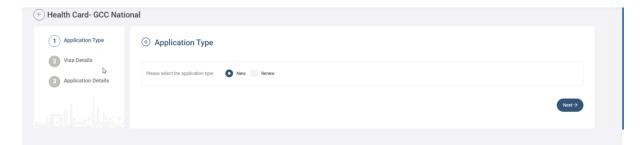

Figure 37 | Identification Type

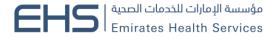

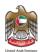

#### **Express Process**

If you select Emirates ID, then the system will require you to enter a valid Emirates ID number then to click on the "Get Detail" button. If the Emirates ID is valid the application will be considered as "Express Health Card" which means that the health card will be issued directly. As shown in figure (29)

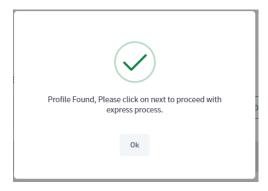

Figure 38 | Valid for Express

Then you can click on "Next" button to go the fields form which need to be filled, which are Area Health Center, Mobile Number and Email. As shown in figure (30)

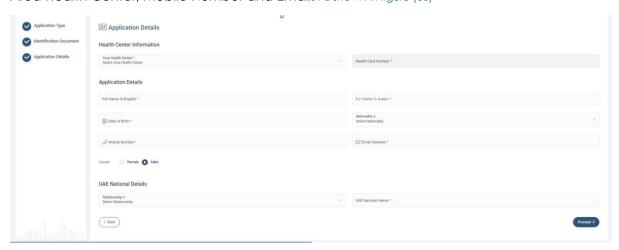

Figure 39 | Application Details (Express)

After clicking of "Next" button system will show the application preview and you will be able to proceed to payment without the need to upload any attachments.

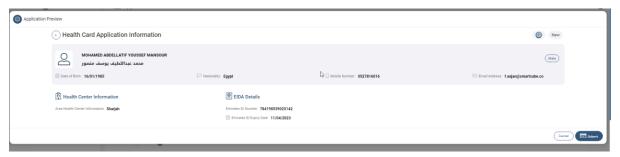

Figure 40 | Application Preview

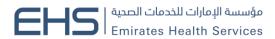

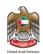

And if the payment is done successfully, the system will issue the health card directly without the need for any approval from the HCR officer.

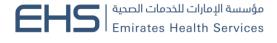

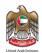

#### **Normal Process**

If the EMIRATES ID is expired, the application will not be considered as express which means that the application need to go thought the Health Center Process then either to get approved or rejected. As shown in figure (41)

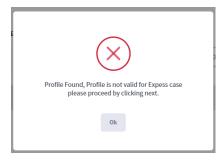

Figure 41 | Not Valid for Express

Also if you want to apply with Other Document this request will not be considered as Express. Then you can click on "Next" button to go the fields form which need to be filled.

As shown in figure (42)

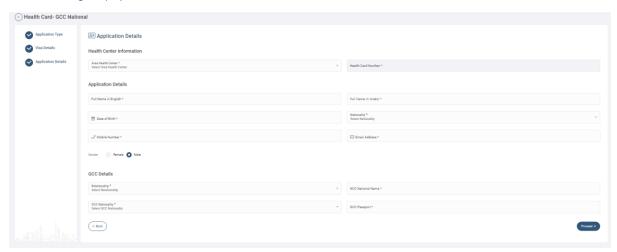

Figure 42 | Application Details

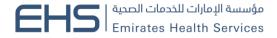

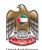

Then you need to upload the required attachments either by uploading the file from "My Device" or "Scan" the document. As shown in figure (43)

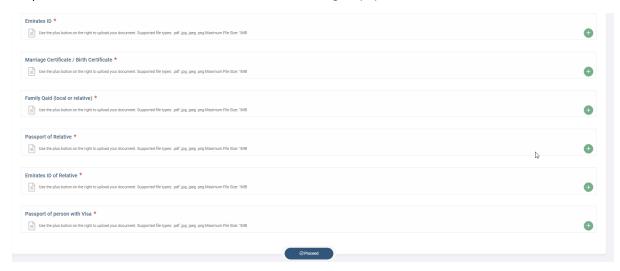

Figure 43 | Attachments Page

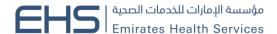

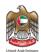

Then the system will show the preview of the application in a popup window, so you can proceed to payment by clicking on "Next" button. As shown in figure (44)

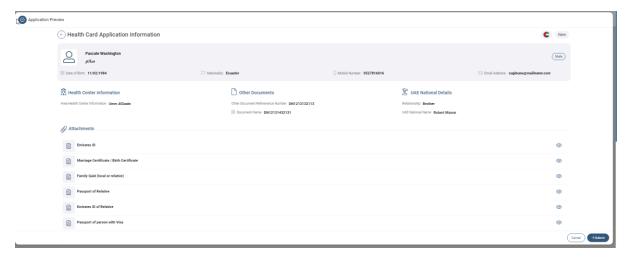

Figure 44 | Application Preview

The payment screen will show the summary fees of the application. As shown in figure (45)

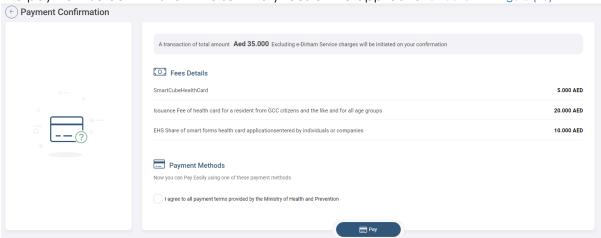

Figure 45 | Payment Screen

Then user will be directed to the magnate payment gateway. As shown in figure (24) After that if the payment is successful the user will get redirected back to the HCR system with successful response page. As shown in figure (25)

Else if the payment has failed the user will get redirected back to the HCR system with failed response. As shown in figure (26)

And if the payment is done successfully, the system will send the request for the HCR officer either to approved the request or return it in case of any missing any information.

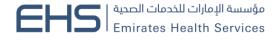

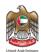

### 3.2.1 People of Determination

There are two types of requests for all health cards types: As shown in figure (46)

- 1. New (issue a new health card)
- 2. Renew (renew an existing health card)

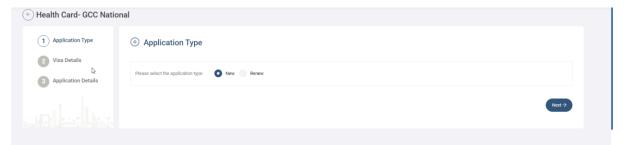

Figure 46 | POD Health Card

For new health cards the user need to select type of "Identification Document" from one of the following:

1. Emirates ID: If the person has an existing EMIRATES ID card.

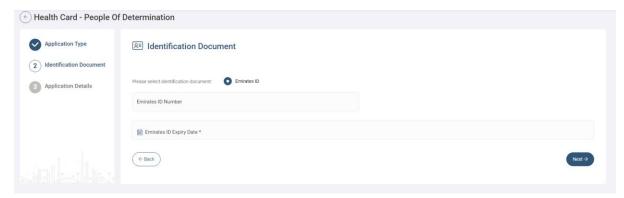

Figure 47 | Identification Type

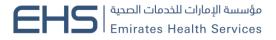

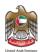

If the Emirates ID is valid then you can click on "Next" button to go the fields form which need to be filled. As shown in figure (48)

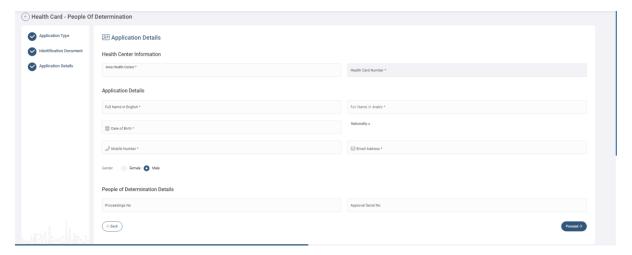

Figure 48 | Application Details

Then you need to upload the required attachments either by uploading the file from "My Device" or "Scan" the document. As shown in figure (49)

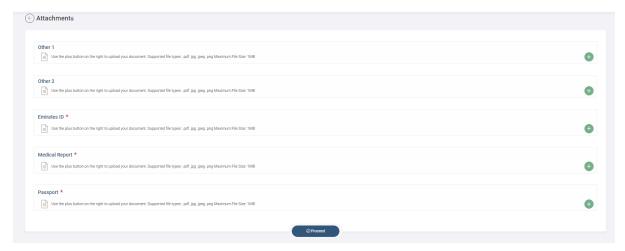

Figure 49 | Attachments Page

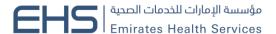

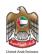

Then the system will show the preview of the application in a popup window, so you will be able to proceed to payment by clicking on "Next" button. As shown in figure (49)

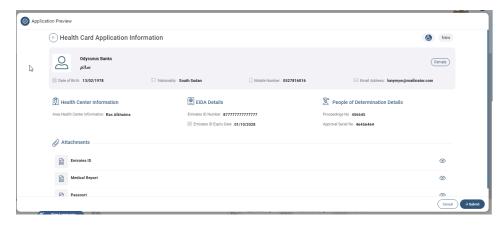

Figure 50 | Application Preview

Then application will be sent to the PMD center to be either approved or rejected if it is approved you will be able to make the payment and the system will issue the health card directly.

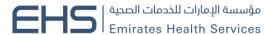

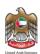

### 3.3 Dashboard

The user can do action on the requests which is under the list "My application" like proceed to payment for the Read to Pay requests, edit the draft applications, view the details of all the requests or print the receipt of the paid applications. As shown in figure (50)

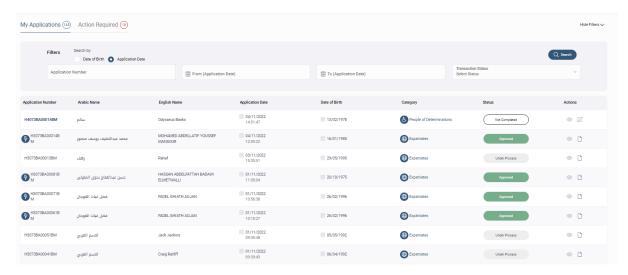

Figure 51 | My Applications List

Also the user can search for the request by application number, creation date or filter the request by their statuses.

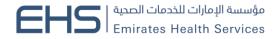

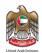

# 3.4 System Accessiblity

The user can change theme of the site to have better experience in case they were colorblind.

In addition, the user can change the font size by clicking on the "-", "+" buttons or they can reset the font size to the default size.

Also the user can switch between Arabic and English as language for the system or they can translate the system by google translate to their language if they want.

Furthermore, can change the them to inverted color for hard contrast colors. As shown in figure (51)

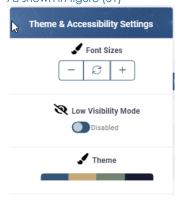

Figure 52 | Accessibility Settings

The user can logout of the system by clicking on his name, then clicking on "Logout" button or they can change their password by clicking on "Change Password" button.

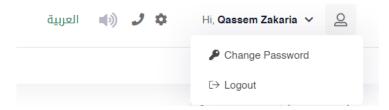

Figure 53 | User Actions

The Individual user can change his password by entering the old password, then entering the new password twice.

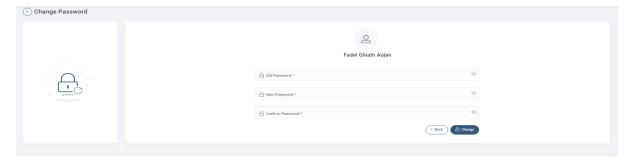

Figure 54 | Change Password Screen

Note: The new password should be compinded of letters, numbers and Sympols .